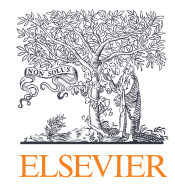

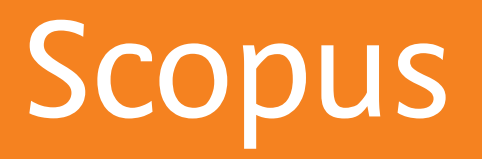

Quick Reference Guide

 $\bullet$ 

**Empowering Knowledge<sup>®</sup>** 

# **Scopus Quick Reference Guide** / Search & Discovery

## **Documents**   $\mathbf{1}$

This tab is the main search window of the homepage. To begin, enter the search terms in the space provided. (see page 8 for input rules for search terms).

## **Authors**  2

Choose the Author tab to search for a specific author by name or by ORCID (Open Research and Contributor Identifier) ID.

## **Affiliations**  3

Choose the *Affiliation* tab to search for a specific affiliation.

## **Search Items**  4

Select which fields you wish to search.

## **Add search field**  5

Click on the "+" button to add a search field using multiple keywords (See bullet 6).

## **Boolean Operators**   $\boxed{6}$

Select from AND, OR, AND NOT to combine search terms.

## **Limit to Section**  7

Click on the "Limit" drop down link to control search by limiting to: published years, recently added, document type and subject areas.

# **Search History**  8 **Sources**

When you return to the search window after carrying out a search, your search history will be displayed at the bottom. The search history is cleared for each new session.

# **Set Alerts or RSS Feeds CONSTRANS (20) Alerts**

Hover over a search result in *Search history* and click on the icons that appear: *Set alert* (to receive email alerts), *Set feed* (to receive RSS updates), *Save query*, *Edit query*, or *Delete query.*

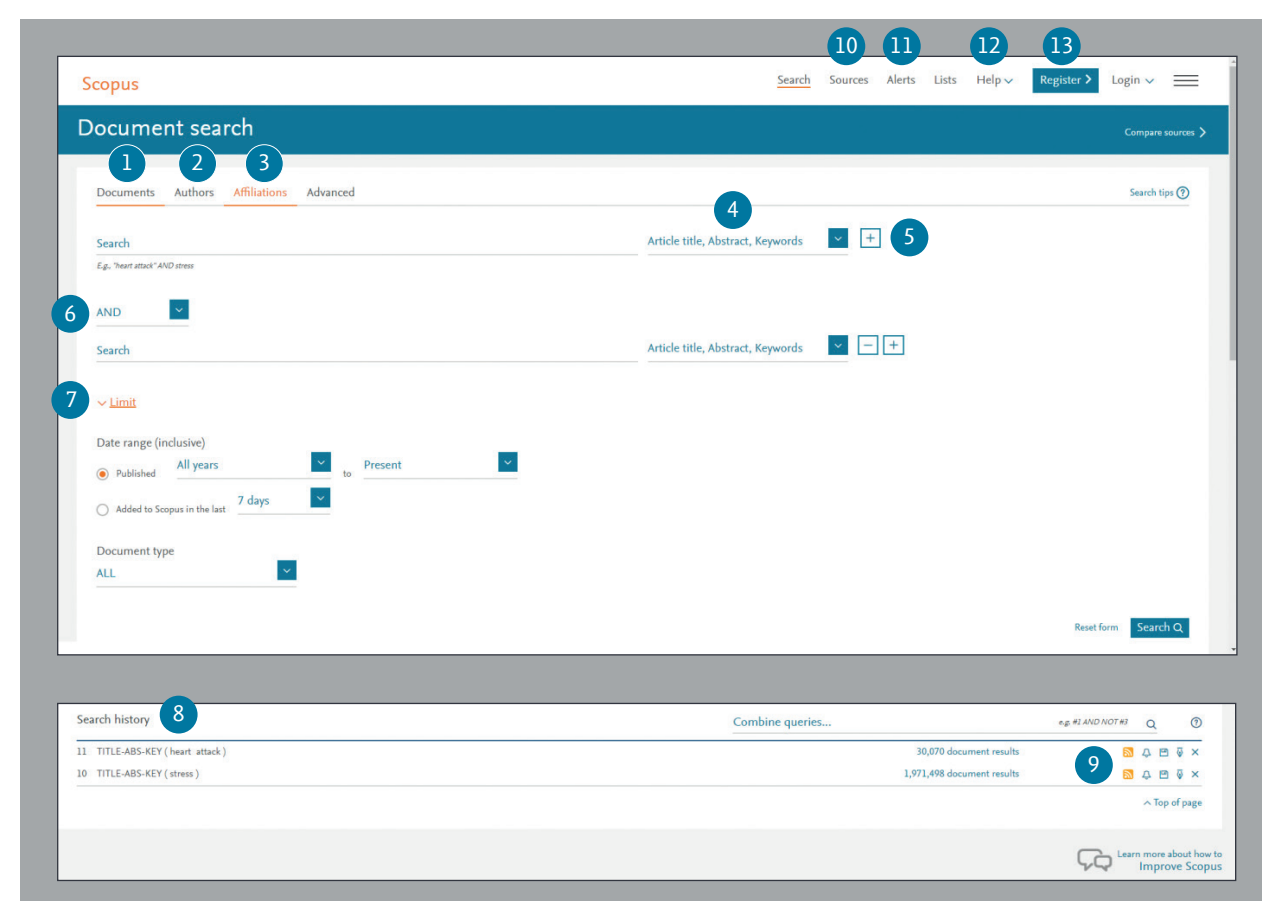

Search and browse sources (journals, book series, conference proceedings and trade publications) and access CiteScore, SJR and SNIP metrics for free.

Login with your credentials to receive email alerts to stay up to date with the latest developments.

## 10 **Help, tutorials and help desk**   $(12)$

On the help page you can find pages explaining all the features in Scopus and watch tutorials. Use the live chat to ask the helpdesk for assistance.

## 11 **Register**  13

Personalize your Scopus experience.

# **Document Search** / Sorting Options & Refining a Search

# **Set Alert**  1

Notifies you by email or RSS feed when a new article that matches your search conditions is listed (requires login).

## **Analyze Search Results**  2

Click to see an analysis of your results, showing the number of documents broken down by various criteria, including year, source, author, affiliation, and so on.

## **Number of Search Results**  3

Displays the number of documents results.

## **Search within Results**  4

Add additional terms to your search by directly entering them here.

# **Refine Results**

Use the *Refine Results* pane to limit your results list to certain categories of documents. For example, you can limit the display to documents from a certain author, or those published in a certain year. You can also exclude certain documents from the results list.

## **Batch Processing Results**  6

**Export** bibliographic information using reference managers Mendeley or RefWorks, or in file formats RIS, CSV, BibTex or Text. If you use RefWorks, you can add your RefWorks ID/PW to seamlessly link Scopus and RefWorks. Click on the  $\equiv$  in the navigation bar and go to *Export and reference management settings* found under the *Personal profile access menu*.

**Download** multiple PDF files and automatically assign them names based on specified rules. The file names can be a combination of author, publication year, article title, journal, and more. The maximum number of files you can download at one time is 50 if PDF is available. Firebox or IE 9, 10, 11 required.

**View citation overview** to analyze documents that cite the selected articles.

**View cited by** displays all documents that cite the selected articles.

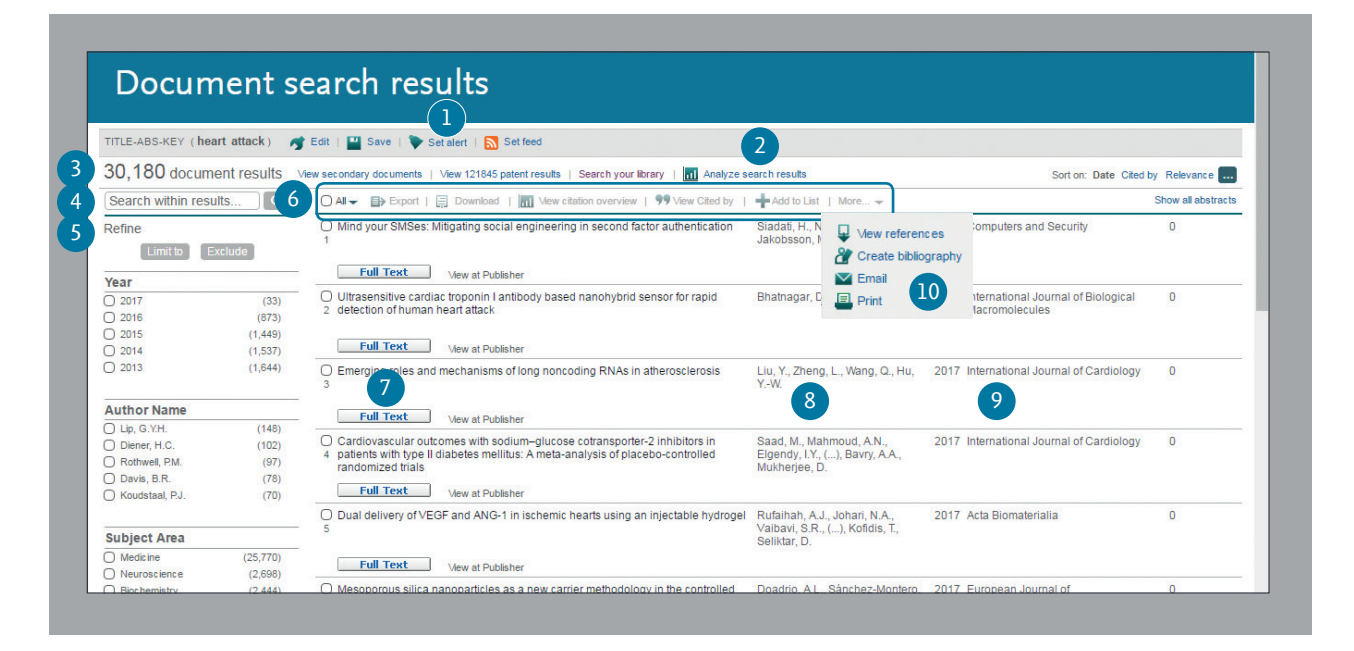

**Add to List** adds the articles to a temporary list. Later, you can find them from the *Lists* menu or save the list under a new name.

**More** (see bullet 10)

## **Display Document Details Page**  7

Click the article title to view the document details (the abstract and referenced works) of the article. Hovering over a search result will show the following links:

- *Full text on each publisher's website if authorized*
- *Show abstract*
- *Related documents*

### **Author details**  8

Click on an author's name to see the author profile and a list of his/ her documents.

## **Source details**  9

Click on a document's source title to view the source details, including Scopus journal metrics.

# **More**   $(10)$

**View references** displays all documents referenced by the article(s).

**Create bibliography** change the output to the typical reference list format.

**Email** allows you to send articles as an email.

**Print** displays articles in a format suited for printing.

# **Analysis** / Citation overview

# **Cited Documents**

Includes the number of times the documents were cited by publication year. You can view, print, or export a list of the cited documents.

# **Total Citations**

Per reference, total citation counts by year.

#### **Citation overview** Citation overview This is a overview of citations for the documents you selected **B**> Export | 且 Print 1 2 cited documents Back to document results | - Add to list Document h-index : 2. Sconus does not have complete citation information for articles published before 1996. 24 Mew h-oranh Date range:  $\boxed{2010 \quad \bullet}$  to  $\boxed{2016 \quad \bullet}$ ◯ Exclude self citations of all authors 2011 2012 2015 2010 2013 2014 2016 ◯ Exclude Citations from books Years Edit the data for this graph and **Documents Citations** 2 Sort on: Date (newest) Citation count (descending) ...  $\leq 2010$  2010  $2012$ 2013 2014 2011 2015 2016 Subtotal  $>2016$ **Total Total** 10229 606 577 613 573 578 427 29 14052 420 3794 5239 1 Effect of intensive blood-glucose control with metformin on 1998 3010 328 328 359 331 352 261 252 2211 18 2 The pathogenesis of atherosclerosis: A perspective for the 1. 8813 1993 7219 278 249 254 242 226 166 168 1583  $11$ Display  $\boxed{25}$  v results  $\lt$  Page 1  $11$

## **View Citation Overview on Author Profile**  3

The same display option is available at the Scopus author profiles: Author name, Affiliation, Name, Country, Document type, and Subject area.

# **View Citation Overview**  4

Analyze citations by clicking View citation overview. This will display, in table format, the number of citations per year for each article. This multipurpose tool allows you to see at a glance the citation trend for any given article.

# *h***-index**

This metric calculates the number of articles in an author's collection (*h*) that have received at least (*h*) citations over their publication history. For example, an *h*-index of 28 means that 28 of the author's articles have each received at least 28 citations.

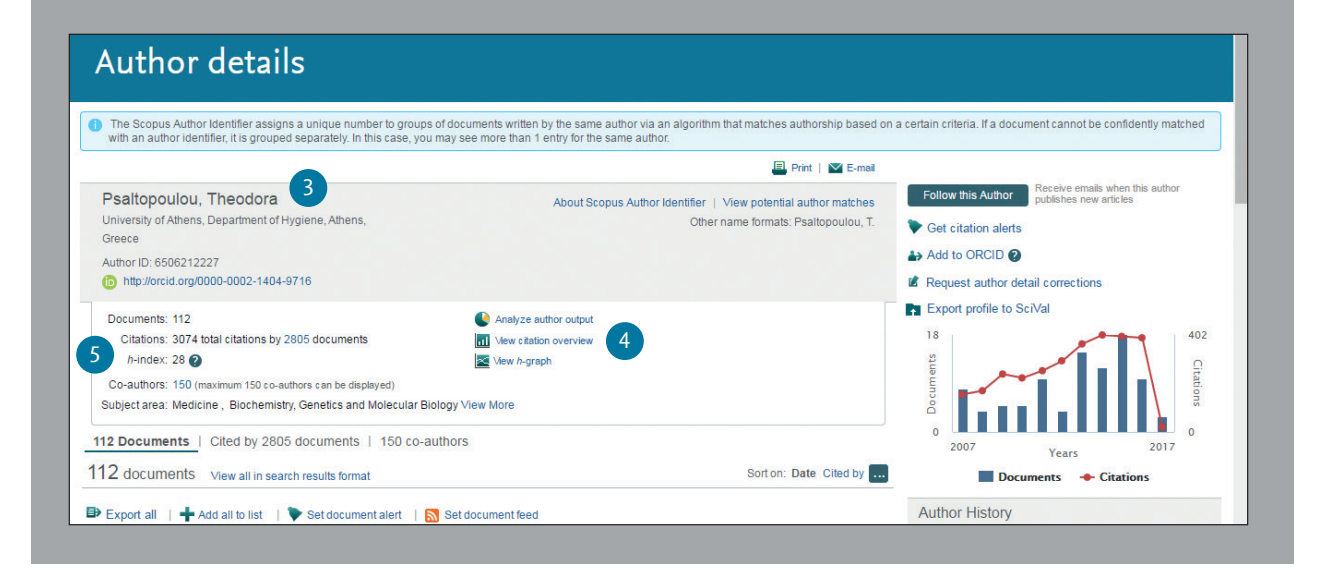

# **Analysis** / Gain competitive insights

**On a given search, users can click the** *Analyze search results*  **button and a window opens with several tabs. Each tab in the Analyze search results window contains a set of graphical displays and charts that can be manipulated to better understand the search metrics. Additionally, the graphics offer contextual boxes that provide insight into specific points along the graph.**

# **Analyze Search Results**  1

The link to *Analyze search results* can be found on the Results page.

#### Document search results (TITLE-ABS-KEY (heart attack) AND TITLE-ABS-KEY (stress)) A Edit | ■ Save | Set alert | 5 Set feed  $\mathbf{1}$ 1,491 document results View secondary documents | View 45538 patent results | Search your library | 1 Analyze search results Sort on: Date Cited by Relevance  $\sqrt{2}$ Search within results O All  $\blacktriangleright$  Export | E Download | ni Vew citation overview | 99 View Cited by | Show all abstracts  $\alpha$ Add to List | More... w Refine ◯ Glutathione Metabolism and Its Implications for Health Wu, G., Fang, Y.-Z., Yang, S.,<br>Lupton, J.R., Turner, N.D. 2004 Journal of Nutrition 1413 Limit to Exclude Mew at Publisher Year ○ 2013 ESH/ESC quidelines for the management of arterial hypertension: The Task Mancia G Fagard R 1394 2013 European Heart Journal  $\overline{O}$  2017  $(2)$ 2 Force for the management of arterial hypertension of the European Society of<br>Hypertension (ESH) and of the European Society of Cardiology (ESC) Narkiewicz, K., (...), Volpe, M.,<br>Wood, D.A.  $\overline{O}$  2016  $(45)$  $\bigcap$  2015  $(64)$ Full Text Vew at Publisher  $\overline{O}$  2014  $(85)$  $\overline{O}$  2013 O 2014 AHA/ACC/HRS guideline for the management of patients with atrial January, C.T., Wann, L.S., Alpert, 2014 Journal of the American College of 744  $(80)$ fibrillation: A report of the American college of Cardiology/American heart J.S., (...). Tracy, C.M., Yancy, C.W. Cardiology association task force on practice guidelines and the heart rhythm society **Author Name** Full Text View at Publisher  $\overline{O}$  Tang,  $\overline{D}$ .  $(18)$ O Cerebral vasospasm following aneurysmal subarachnoid hemorrhage Kassell, N.F., Sasaki, T., Colohan, 1985, Stroke 652  $\bigcap$  Zheng J  $(12)$ A., Nazar, G. O Woodard, P.K.  $(10)$  $\bigcap$  Ku, D.N.  $(8)$ Mew at Publisher O Yang, C.  $(7)$ Ruberman, W., Weinblatt, E.,<br>Goldberg, J.D., Chaudhary, B.S. O Psychosocial influences on mortality after myocardial infarction 1984 New England Journal of Medicine 592 **Subject Area** View at Publisher  $\Box$  Medicine  $(1, 169)$ 1995 Biochemical Society symposium O Oxidative stress: the paradox of aerobic life Davies, K.J. 501

## **Search Metrics**   $\sqrt{2}$

Search metrics are organized by the following: Year, Source, Author, Affiliation, Country, Document type and Subject area.

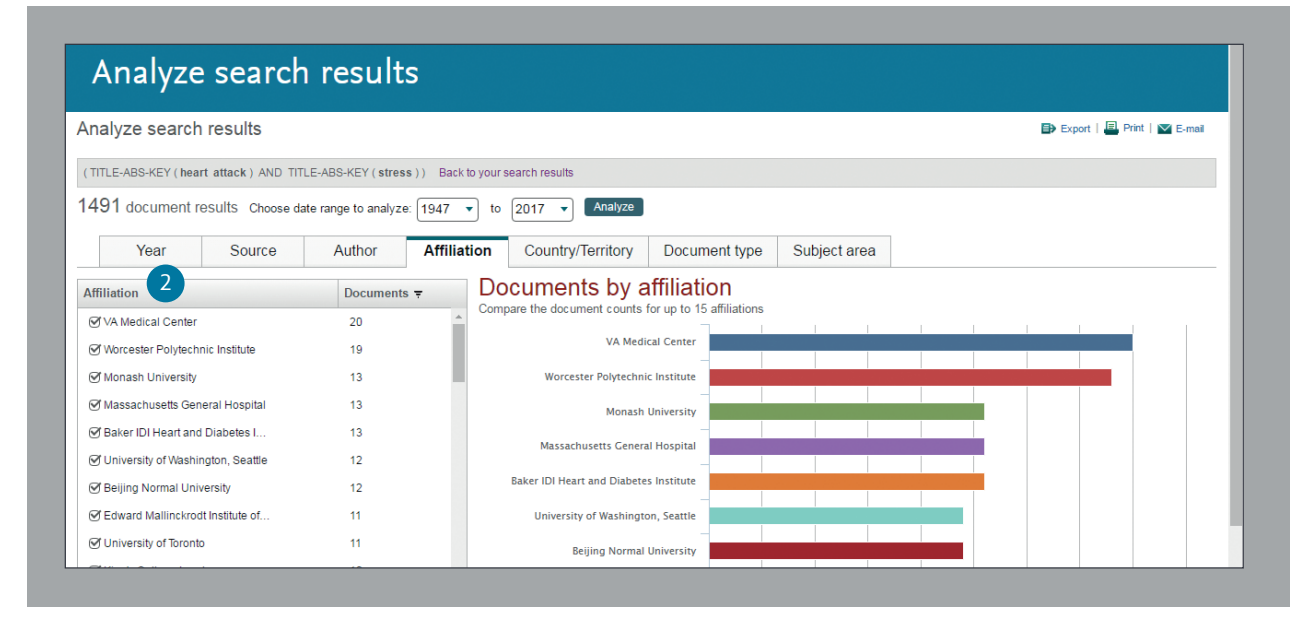

# **Author Tools** / Starting an Author Search & Author Profile

## **Authors**  0

Select *Authors* tab to search by author name.

## **Author Name**   $\left( 2\right)$

Enter surname and initials or given name of author in the *Author* fields and a list of authors that may match will be shown. You can also search in combination with his/her affiliation.

**ORCID ID**  Search for authors using an ORCID ID. 3

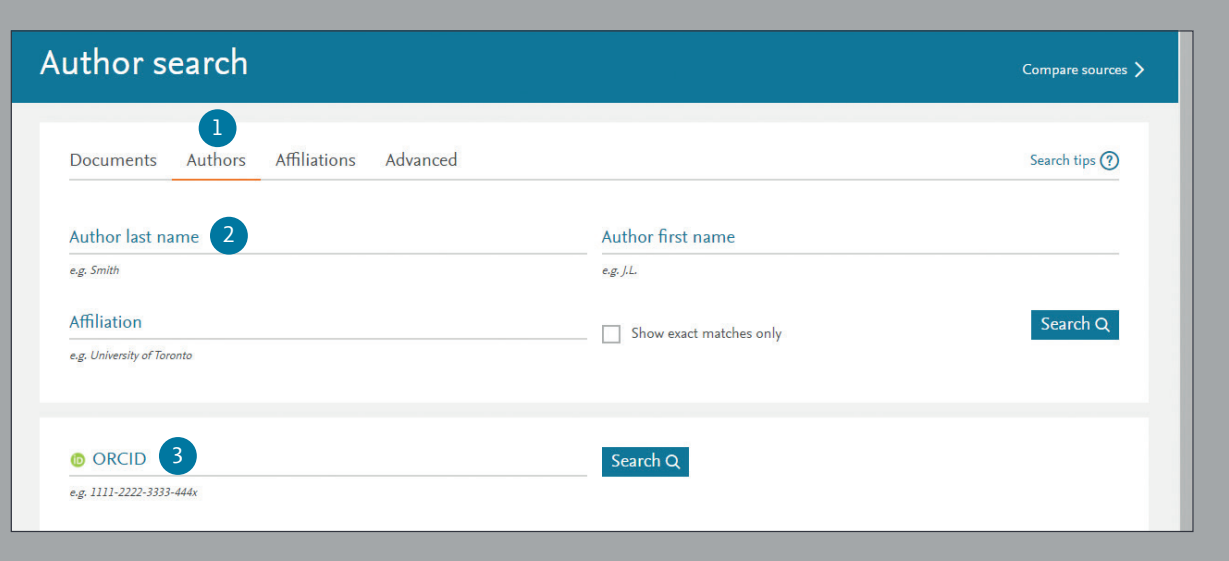

### **Display Author Profile**  4

Click on the author's name to see the author profile. Hover over the author's name and *View last title* and *Documents* for this author will appear.

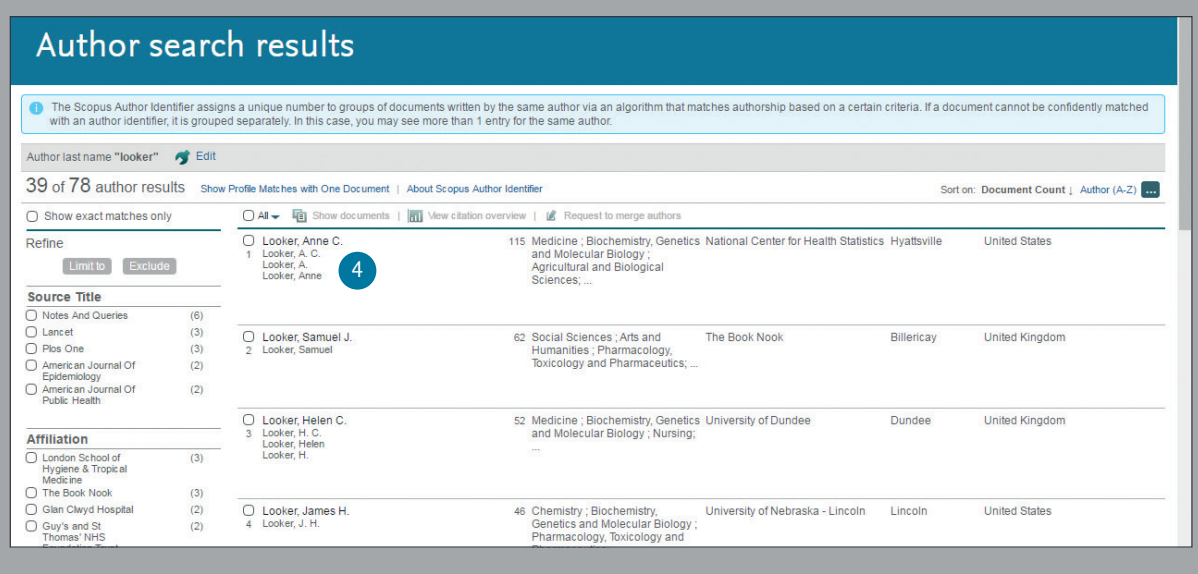

# **Author Tools** / Assess Key Opinion Leaders and Collaborators

## **Author Profile**  1

Displays the author's articles, affiliation, ORCID ID, documents that cite the author, *h*-index, and can analyze the citations.

# **Documents**

In the *Documents* field, check all articles by this author. Click on the *Analyze author output* link to view the author's research results (such as documents and *h*-index) as graphs.

## **Citations in Other Documents** 3

In the *Citations* field, check which documents cite this author's articles. Analyze the citations of all this author's articles from *View citation* overview.

## *h***-index** 4

This is an index that evaluates the author from the number of published works and number of citations in other documents, and is shown as *h* for articles that have been cited more than h times since 1996. This can be displayed as a graph by clicking on *View h-Graph*.

# **Tabs**  5

The three tabs show Documents, Cited By documents and 150 co-authors.

# **Follow this author**

Login to set an alert to receive new documents published by this author. Login to set an *Author Citation Alert* email when author's articles are cited.

# **ORCID** 7

Add documents to your ORCID profile and/or create your ORCID profile.

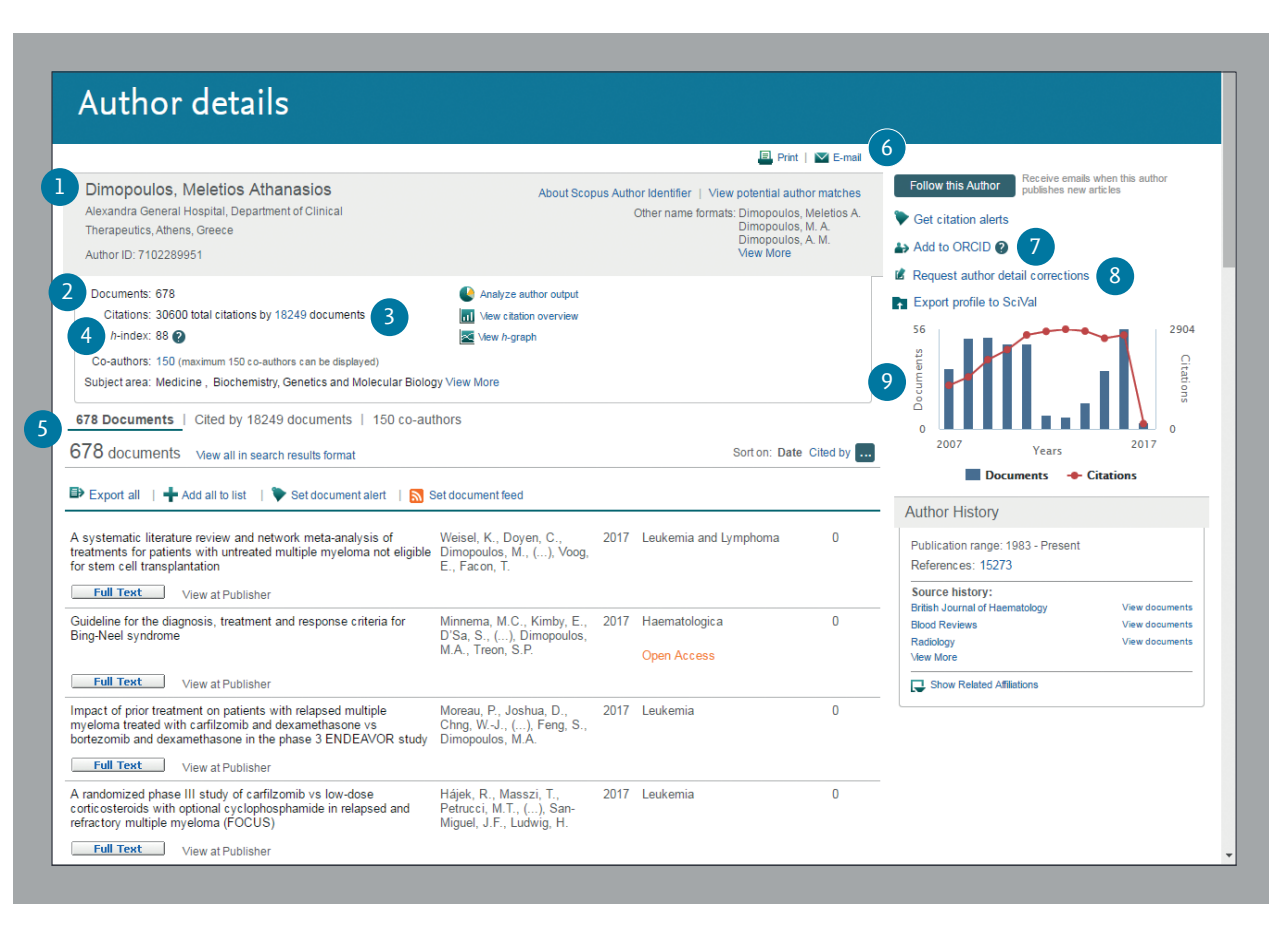

# 6 **Request author detail correction**  8

You can request for a correction of the author profile e.g. to update the affiliation you are based on.

## **Graph**   $\mathsf{Q}$

The graph shows the number of documents published by the author and the number of citations received in the 10 most recent years. Clicking on a data point on the graph shows a list of documents and citations.

# **Registration** / Staying up to date

**By registering as a user, you are able to set up useful personal functions such as email alerts. Your username and password are the same as for ScienceDirect and Engineering Village. You only need a single sign-on.**

# **Login**

If you already have a username and password then click *Login* and enter them in the Login box. If you check *Remember me*, your login information will be stored in your computer and you will be permanently logged in.

# **User Registration**

To register as a new user, click *Register*. Enter the required information, such as your name and email address, in the registration window.

# **Alerts**

You can create and manage email alerts to stay up to date in your field.

- *Search Alert*
- *Author Citation Alert*
- *Document Citation Alert*

# **Check My List**

You can check your articles in the temporary list or the list you saved.

# **Change Individual Settings/Password**

You can change your email address, RefWorks username/password, and more in the *My Settings* menu.

# **Customize**

Registered users can customize the look and functionality of their Scopus search experience.

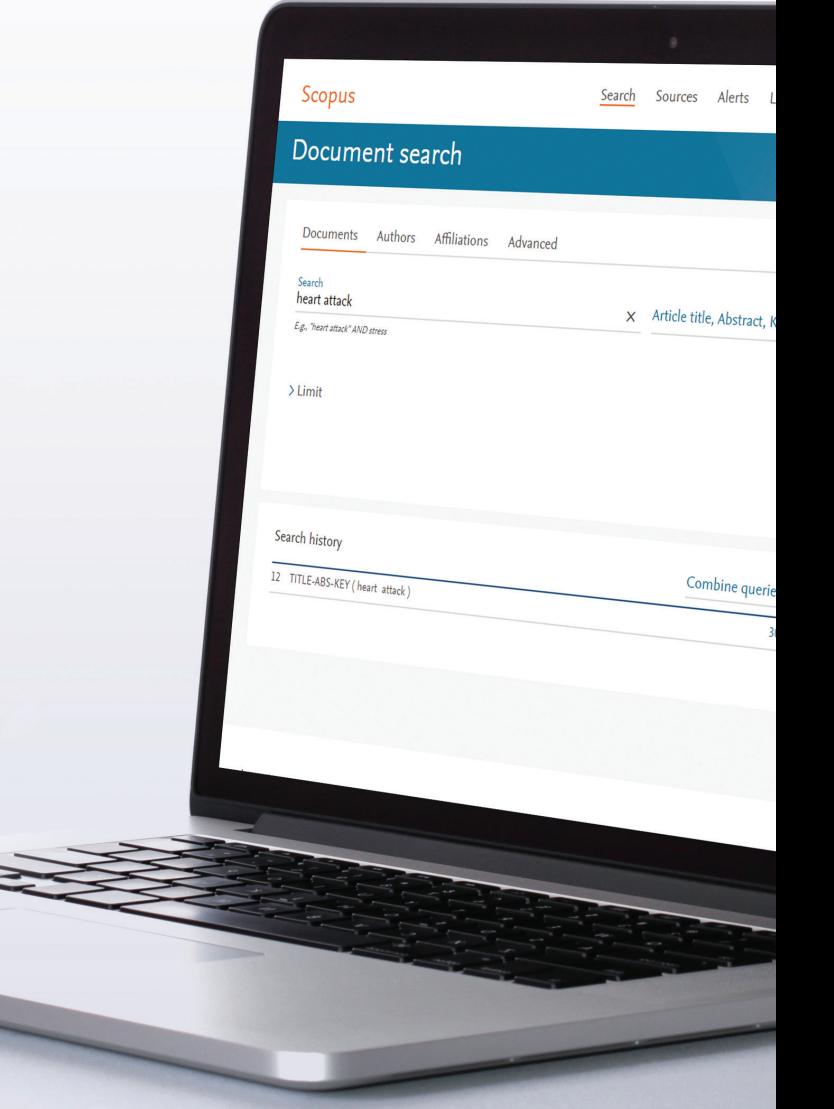

# **Search Term Rules**

# **General Rules**

Not case sensitive

Entering singular nouns will also search for plural nouns and possessives (with some exceptions) Entering either variation of Greek letters ( $\alpha$  OR alpha,  $\beta$  OR beta) will search for both variations Entering either British or American spellings (colour, color, or tyre, tire) will search for both variations

# **Phrase Search**

Multiple words set off by spaces will be processed with the *AND* operator. To search as a phrase, enclose it in double quote marks or curly brackets.

- *Double quotes " "* **will search for fuzzy phrases.** It will also search for both singular and plurals (with some exceptions). Symbols are ignored. Wildcards can be used. *"heart-attack"* will search for *heart-attack, heart attack, heart attacks*, and so on
- *Curly brackets { }* **will search for a specific phrase.** It limits the search to only the specified character string, and symbols can be used. *{heart-attack}* will only search for *heart-attack*

# **Wildcards**

\* replaces any number of characters, *toxi\** will search for *toxin, toxic, toxicity, toxicology*, and so on ? replaces only one character *sawt??th* will search for *sawtooth* and *sawteeth*

# **Logical operators and proximity operators**

*And* searches for articles containing both words *food* and *poison Or* searches for articles containing either or both words *weather* or *climate And Not* searches for articles that do not contain the following words *tumor* and not *malignant W/n* restricts to n words between the two words, the word order is not set *Pain W/5 morphine Pre/n* restricts to n words between the two words, the word order is as set *newborn PRE/3 screening* Operator priority order (it is possible to change the priority order by using parentheses) *1. OR 2. W/n or PRE/n 3. AND 4. AND NOT*

# Find announcements about product releases as well as exploration of product features and content on **blog.scopus.com**

For more information on searching, see the in-product help files or visit **www.elsevier.com/scopus**

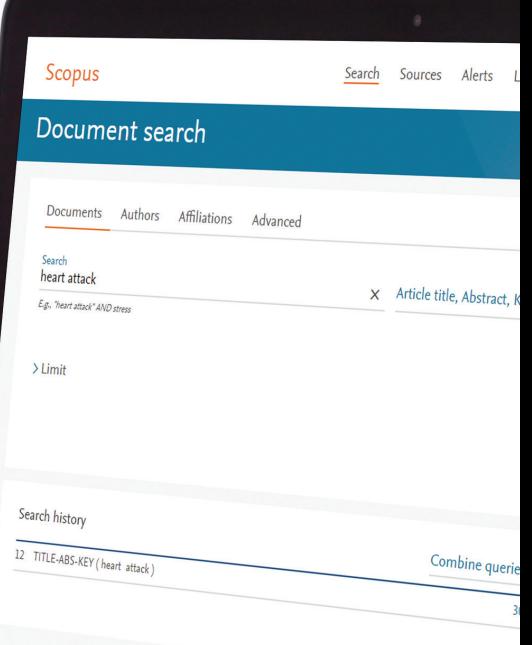